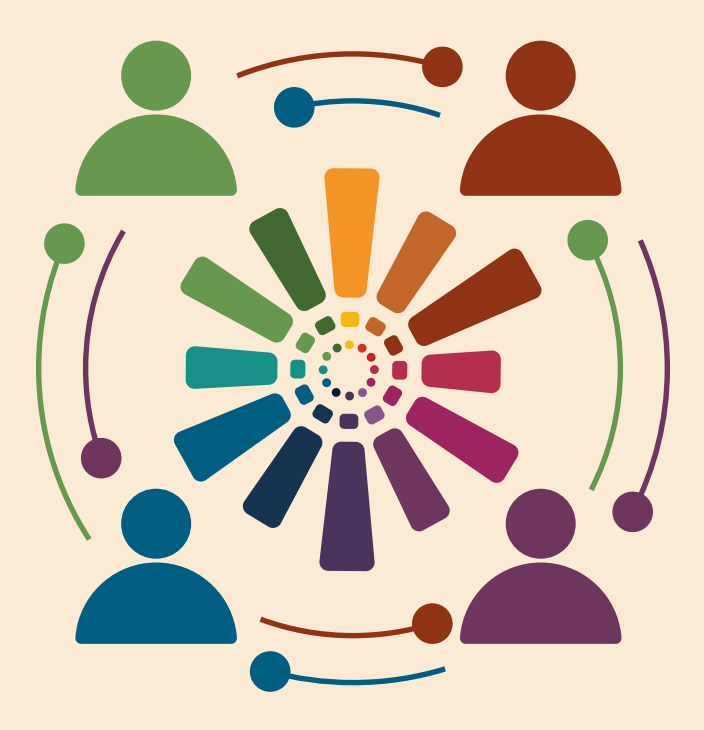

# **MANUAL DE USO DO SISTEMA POLARE**

VERSÃO 1.0

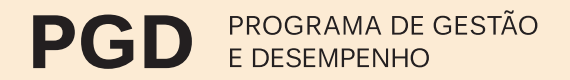

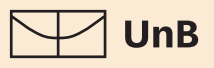

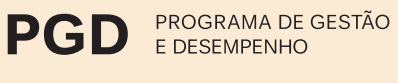

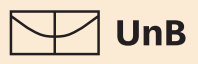

# ÍNDICE

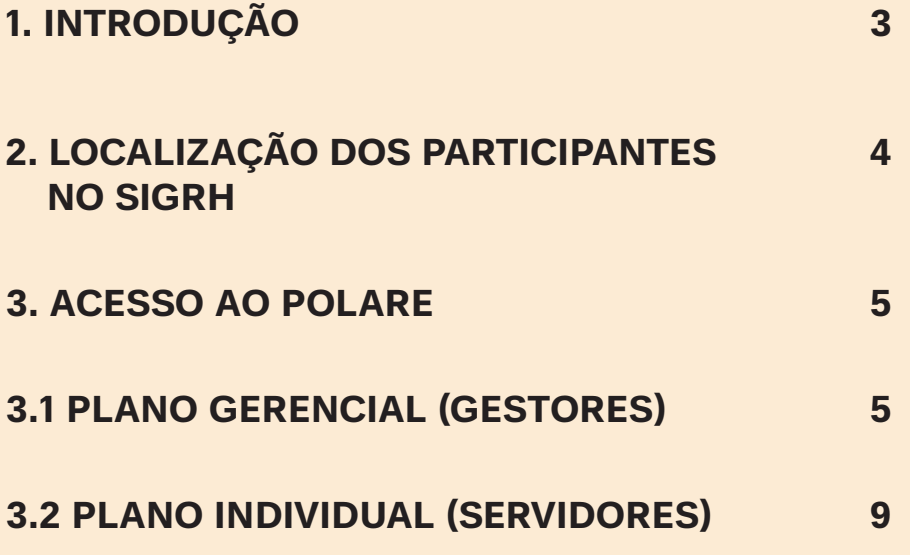

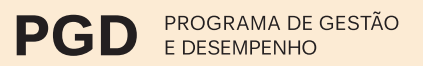

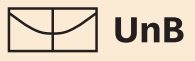

# <span id="page-2-0"></span>1. INTRODUÇÃO

O presente manual tem como finalidade orientar os gestores e os servidores sobre o uso do Sistema Polare, adotado pela Universidade de Brasília (UnB) como ferramenta de apoio tecnológico para o acompanhamento e o controle do cumprimento de metas e alcance de resultados do Programa de Gestão e Desempenho (PGD).

O Polare foi desenvolvido pela Universidade Federal do Rio Grande do Norte (UFRN), em conformidade com o Decreto nº 11.072/2022, que dispõe sobre o PGD da administração pública federal direta, autárquica e fundacional, e atende às exigências previstas na Instrução Normativa MGI nº 24/2023, para a implementação e execução do PGD.

O Decanato de Gestão de Pessoas (DGP) coloca-se à disposição para dirimir dúvidas sobre a operacionalização do Polare, pelo e-mail: [dgp.pgd@unb.br](mailto:dgp.pgd%40unb.br?subject=).

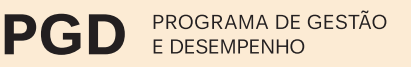

## UnB

# 2. LOCALIZAÇÃO DOS PARTICIPANTES NO SIGRH

O Sistema Polare utiliza a base de dados do Sistema Integrado de Gestão de Pessoas (SIGRH) da Universidade de Brasília.

Para o acesso correto às funcionalidades do sistema, é recomendável verificar se todos os servidores da Unidade ingressante no PGD estão com a localização ajustada no SIGRH.

O próprio servidor poderá verificar suas Unidades de Exercício e Lotação no SIGRH da seguinte forma:

### **INGRESSAR NO PORTAL DO SERVIDOR → DADOS FUNCIONAIS.**

A Chefia pode verificar a localização dos servidores individualmente ou no conjunto da Unidade.

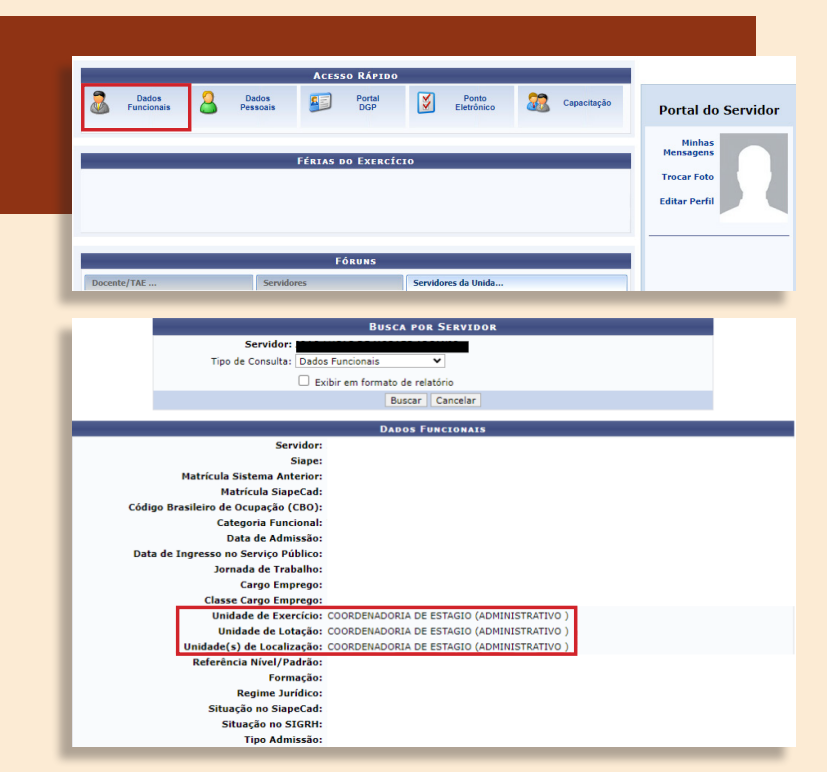

**CHEFIA DE UNIDADE DIMENSIONAMENTO LOCALIZAÇÃO LOCALIZAR SERVIDOR.** 

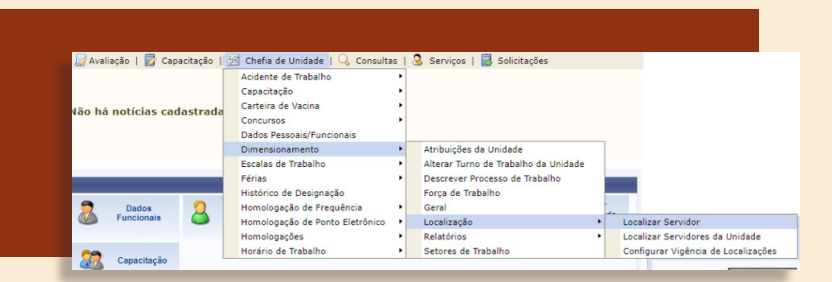

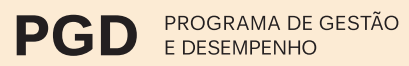

UnB

#### **CHEFIA DE UNIDADE DIMENSIONAMENTO FORÇA DE TRABALHO.**

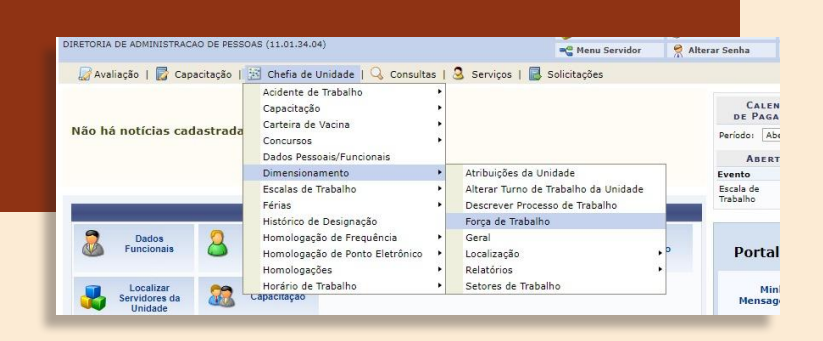

### **ATENÇÃO:**

para a utilização do Sistema Polare é obrigatório que os locais de exercício e localização sejam os mesmos. Eventuais ajustes devem ser efetuados nessa fase.

Em caso de dificuldades de acesso ao SIGRH ou para a realizar os procedimentos descritos acima, a Unidade deve contactar a Coordenadoria de Registro e Controle Funcional (DGP/COREF), descrevendo a situação. Ao solicitar o suporte, recomenda-se anexar *print* da tela, indicando a ocorrência.

Ao solicitar a participação no PGD, a Unidade recebe um relatório do SIGRH com a localização de todos os seus servidores. Confirmada a localização, os participantes poderão acessar o Polare.

# 3. ACESSO AO POLARE

O Sistema Polare está disponível em: [polare.hologa.unb.br.](http://polare.hologa.unb.br) O usuário e a senha utilizados para acesso ao Sistema são os mesmos do SIGRH.

# 3.1 PLANO GERENCIAL (GESTORES)

Cabe aos Gestores (diretores e coordenadores), da Unidade ingressante no PGD, preencher o Plano Gerencial no Sistema Polare, conforme o passo a passo a seguir.

**5**

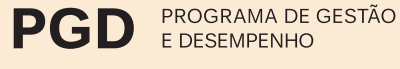

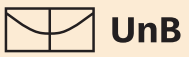

#### **3.1.1 CRIAR O PLANO GERENCIAL**

Para criar o Plano Gerencial, o Gestor deve localizar, no menu lateral do Sistema, as opções: Plano Gerencial  $\rightarrow$  Cadastro de Plano Gerencial. Em seguida, Novo plano gerencial, no alto, à direita.

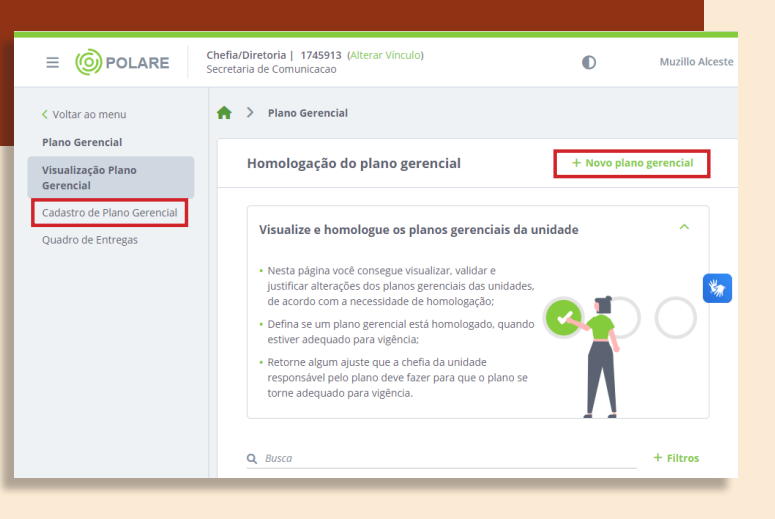

#### **3.1.2 PREENCHER DADOS GERAIS**

- Ano de referência: ano de realização do PGD.
- Participação no PGD: opção Sim.
- Período mínimo para convocação: a Resolução CAD nº 0054/2023 prevê o prazo mínimo de 48h.
- Atribuições da Unidade: deve estar de acordo com o Regimento Interno ou outro documento que instituiu a Unidade.

Após o preenchimento, clicar em Prosseguir.

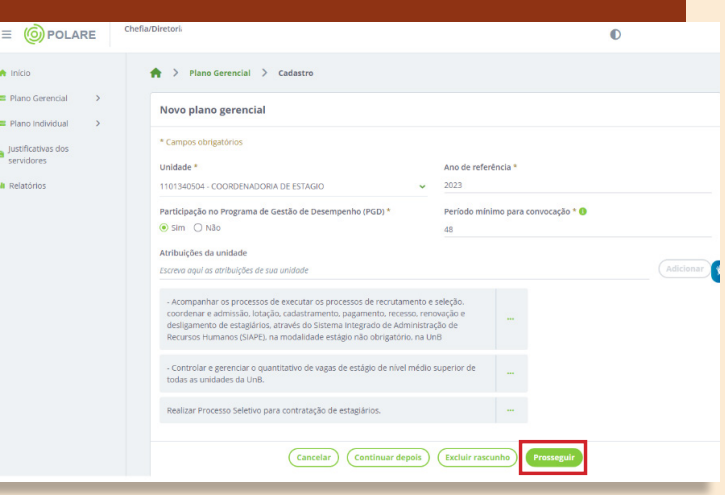

 $\equiv$ 

 $\equiv$  Plan **Plan** a<br>Servi .<br>II Rela

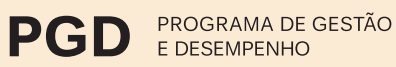

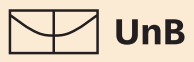

### **3.1.3 PREENCHER PROCESSOS DE TRABALHO DA UNIDADE DE LOCALIZAÇÃO**

- Título do processo de trabalho: colocar apenas um processo macro realizado pela Unidade por vez – ou seja, um dos serviços oferecidos pela Unidade.
- Clicar em Adicionar processo, para acrescentar mais serviços da Unidade, ou em Prosseguir, quando o tópico estiver completo.

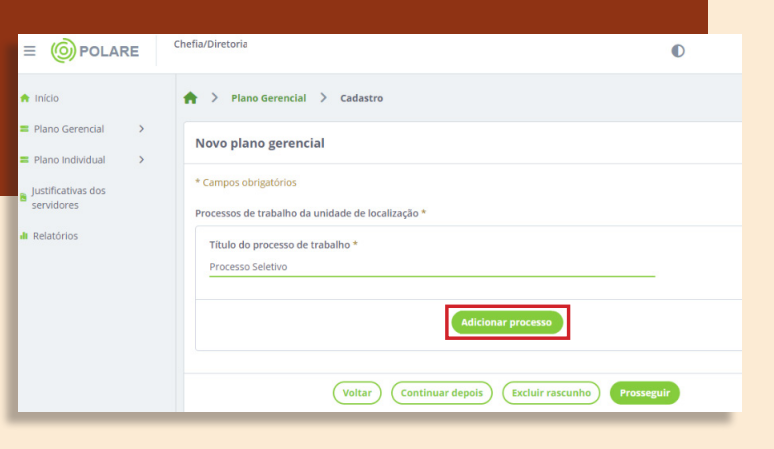

#### **3.1.4 PREENCHER ATIVIDADES**

- Cada Atividade está relacionada a um Processo de Trabalho. Para incluir uma Atividade, deve-se clicar em Adicionar atividade ao processo.
- Indicar o nome da Atividade.
- Selecionar a Complexidade (Alta, Média ou Baixa).
- Clicar em Adicionar atividade, para confirmar.

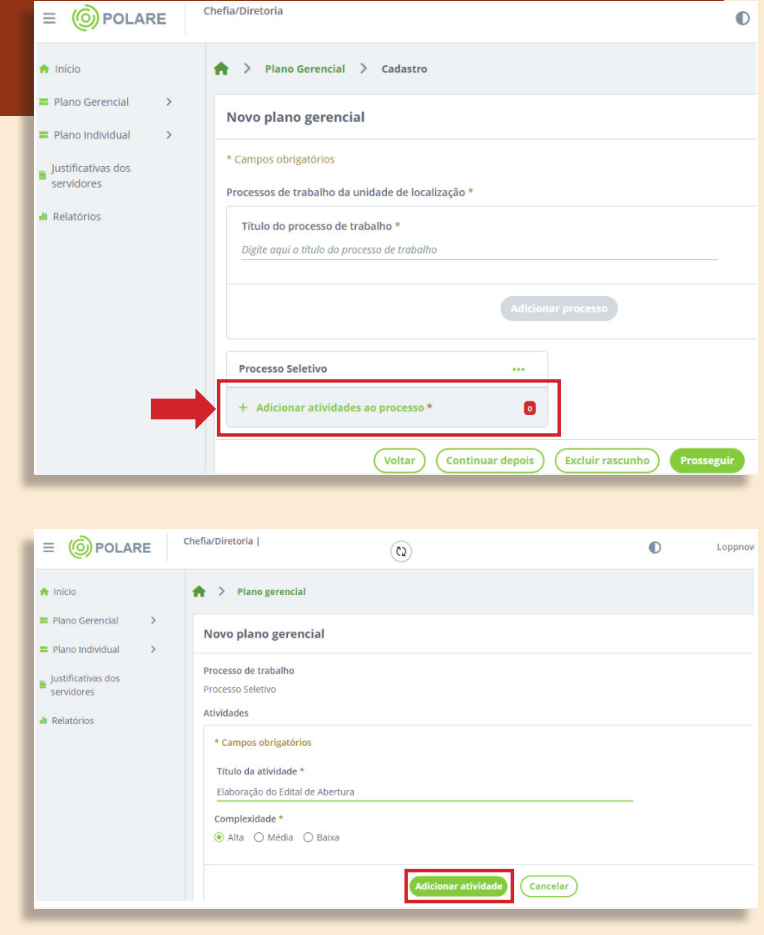

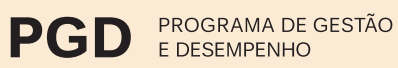

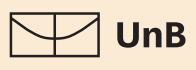

### **3.1.5 CADASTRAR ENTREGAS**

- O Gestor poderá criar Entregas e vinculá-la a um setor interno da Unidade ou servidor responsável.
- Todas as entregas cadastradas pelo Gestor ficarão disponíveis no final da página.
- Os Planos Gerenciais serão homologados pela Chefia da Unidade.
- Os Planos Gerenciais podem ser editados, mas não excluídos.

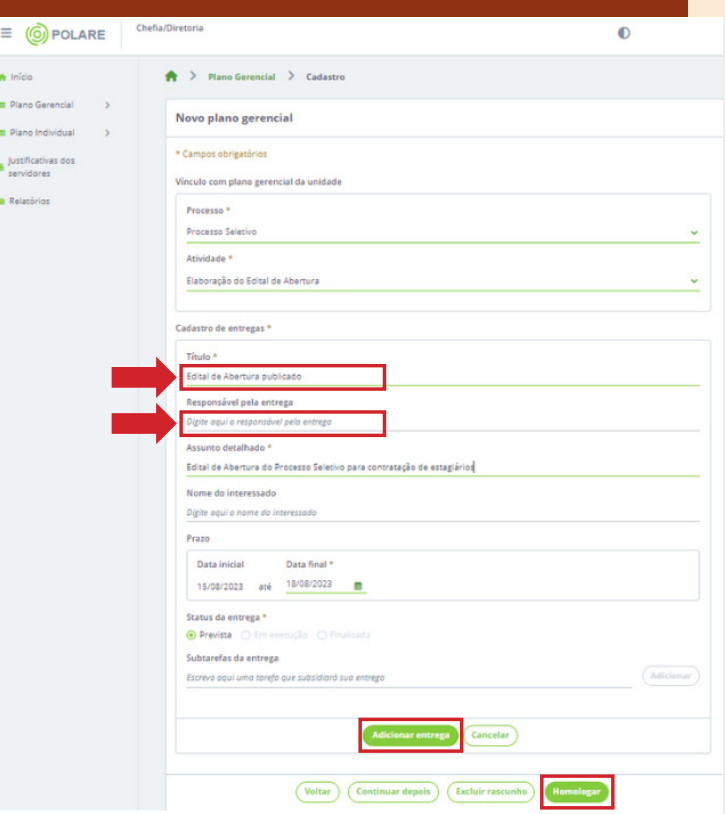

#### **3.1.5.1 PREENCHER O QUADRO DE ENTREGAS**

- O Gestor poderá vincular entregas ao Plano Gerencial clicando em + Cadastrar entrega.
- O Gestor poderá visualizar as entregas que ainda não possuem responsáveis e direcioná-las (Encaminhar) ao Plano Individual de um servidor.
- Entregas podem ser encaminhadas para o Plano de Individual do servidor de outro setor da Unidade.

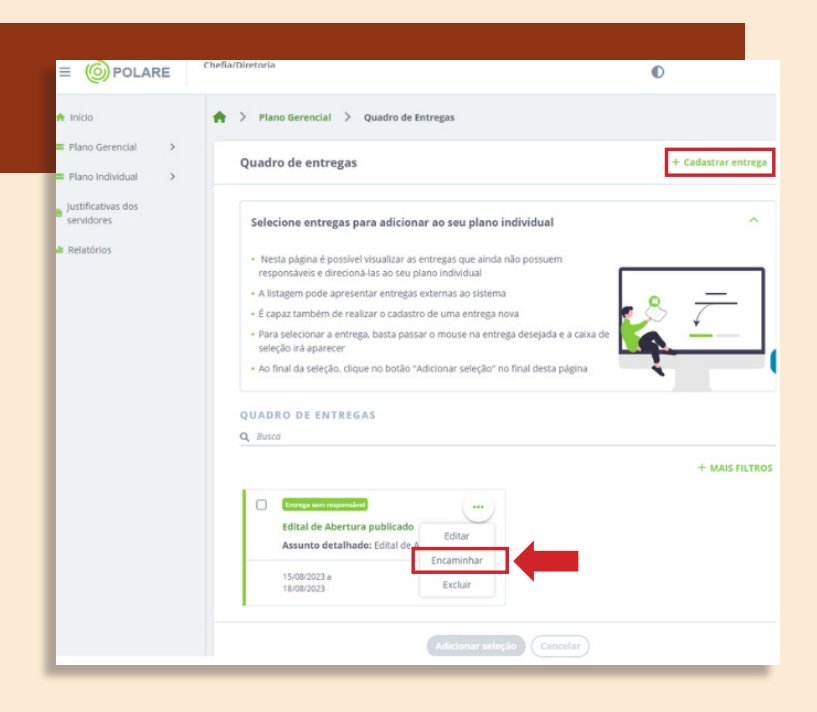

#### **MANUAL DE USO DO SISTEMA POLARE**

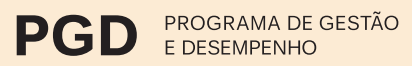

#### VERSÃO 1.0

 $\sqrt{\phantom{a}}$  UnB

• Ao vincular um responsável por Atividade, o Sistema emite uma notificação ao servidor para quem a Atividade foi atribuída.

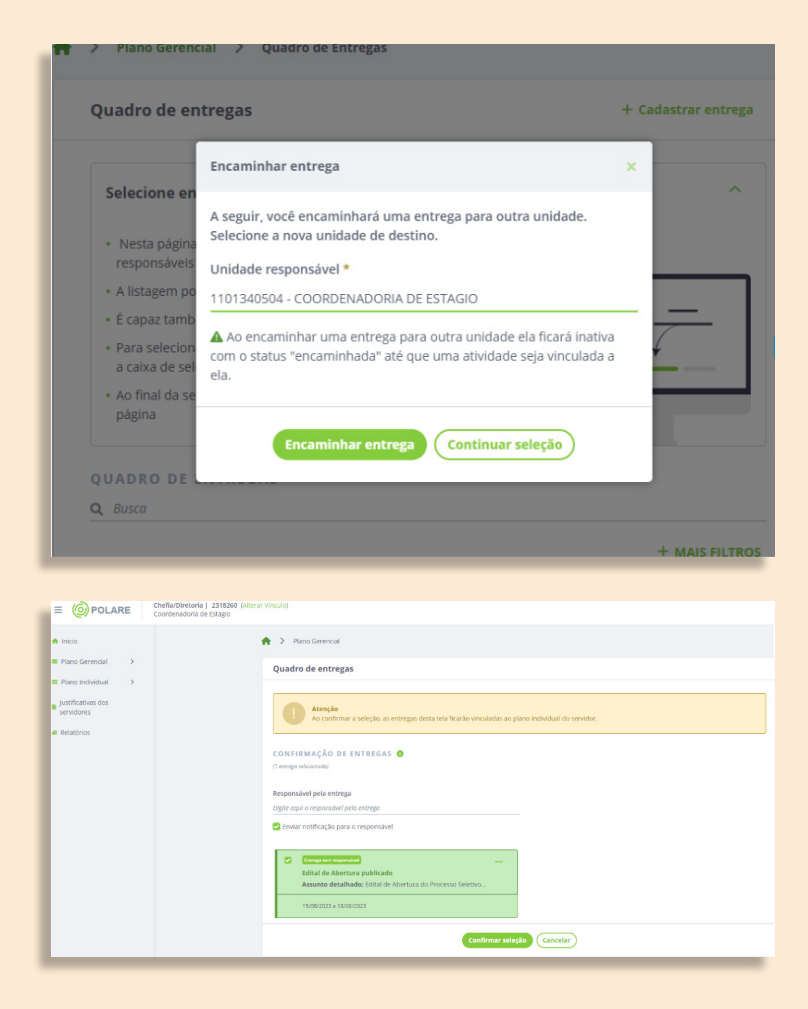

# 3.2 PLANO INDIVIDUAL (SERVIDORES)

Após o cadastro do Plano Gerencial, o servidor participante do PGD deve criar e preencher um Plano Individual.

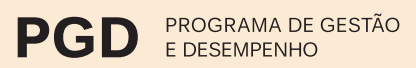

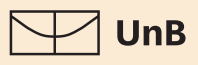

#### **3.2.1 CRIAR O PLANO INDIVIDUAL**

Para criar o Plano Individual, o servidor deve localizar as opções Plano Individual e, em seguida, Cadastro de Plano Individual, no menu lateral da página inicial do Polare.

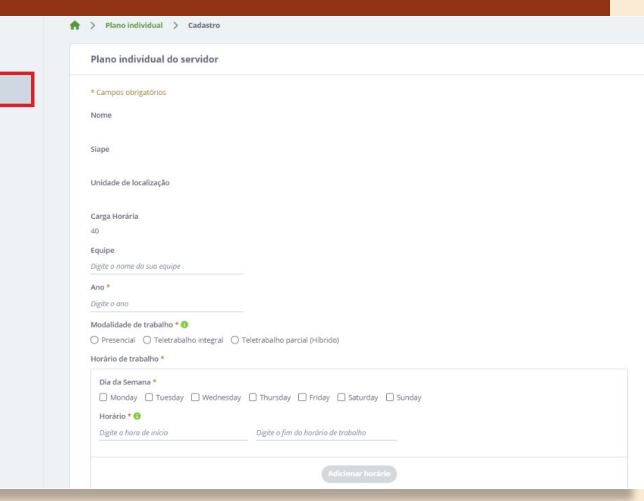

### **3.2.2 PREENCHER DADOS GERAIS**

- Nome do servidor: extraído do SIGRH.
- Equipe: local de exercício.
- Ano: ano corrente do PGD.
- Modalidade de trabalho: modalidade de execução do PGD (presencial ou teletrabalho).

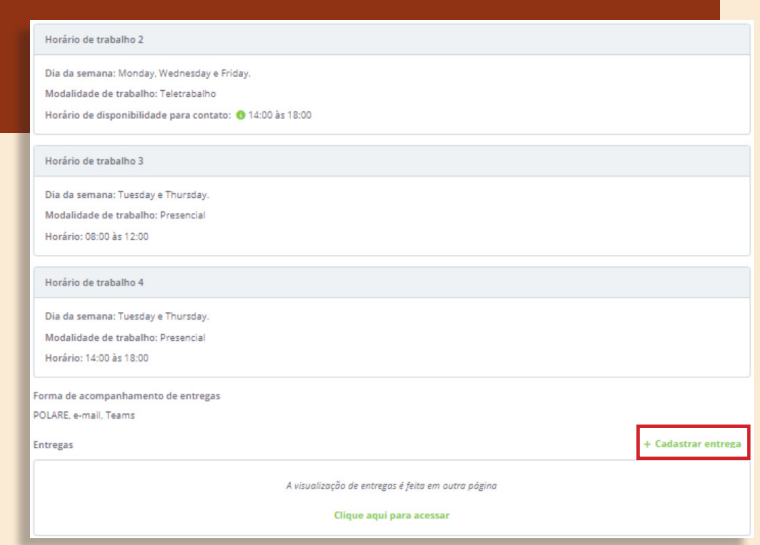

- Horário de disponibilidade para contato: caso a modalidade acordada com o Gestor seja o teletrabalho parcial (ou seja, híbrido), é preciso cadastrar, para cada dia da semana e turnos, a modalidade pactuada, se presencial ou teletrabalho. O somatório das horas deve ser igual à carga horária contratada.
- Forma de acompanhamento de entrega: deve ser pactuada previamente com o Gestor. São recomendados, como canais de acompanhamento, o próprio Sistema Polare, e-mail e/ou o Teams.

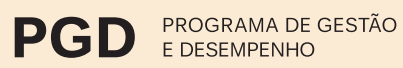

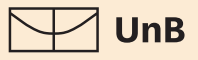

#### **3.2.3 PREENCHER NO CAMPO CADASTRAR ENTREGAS AS SEGUINTES INFORMAÇÕES:**

- Título: qual entrega foi ou será realizada.
- Processo: vincular a entrega ao devido processo cadastrado no Plano Gerencial.
- Atividade: vincular a entrega a uma atividade cadastrada no Plano Gerencial.

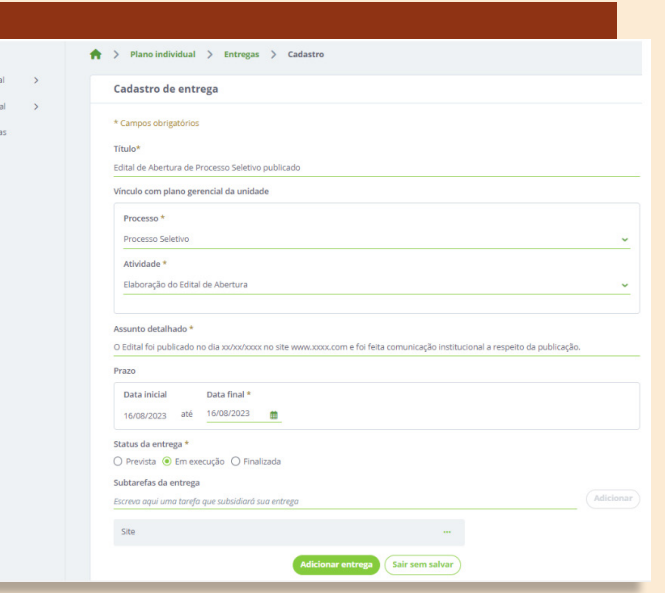

- Assunto detalhado: descrever como a entrega foi ou será realizada.
- Recomenda-se que o servidor utilize esse campo para caracterizar a entrega de forma detalhada.
- Prazo: data inicial: data de cadastramento da entrega / data final: data de execução.
- Recomenda-se que as entregas sejam cadastradas diariamente, na medida da execução do trabalho, mas que a conclusão do cadastro ocorra posteriormente, no momento de submissão da entrega ao Gestor.
- Status: opções Entrega prevista, Em execução ou Finalizada.

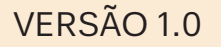

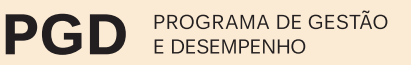

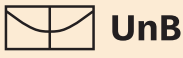

#### **3.2.3.1 FINALIZAR, ALTERAR OU CANCELAR PRAZO DE ENTREGAS.**

• Entregas finalizadas não podem ser editadas ou canceladas, exceto no dia do cadastro, ou seja, até às 23h59 do dia de seu registro no Sistema Polare. Após a mudança do status no sistema, a entrega consta como finalizada, sem opção de edição.

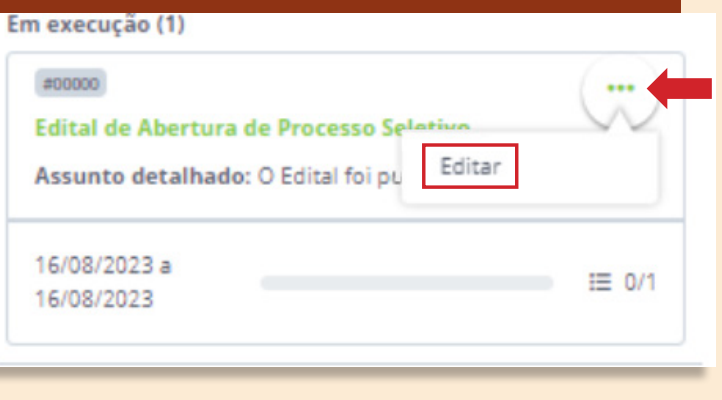

• As entregas cadastradas no Polare podem ser editadas no dia de vigência do cadastro, utilizando a função Editar.

#### **3.2.3.2 ADICIONAR JUSTIFICATIVA (SERVIDOR)**

- É possível alterar o status de uma entrega pendente após o prazo final, adicionando uma justificativa que será direcionada para a homologação da Chefia imediata.
- Para adicionar justificativa, basta clicar em Entrega e digitar o texto no campo aberto disponível.

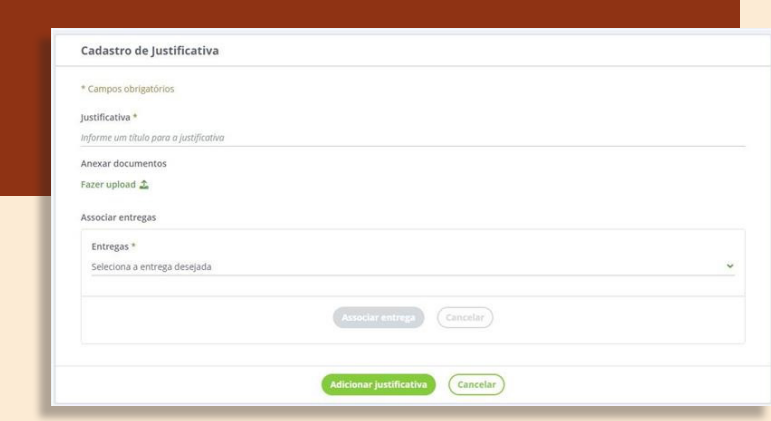

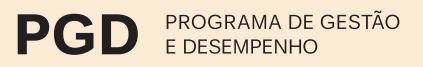

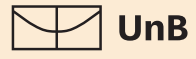

#### **DÚVIDAS?**

**?**

Se após a leitura deste manual ainda surgirem dúvidas, contate o **Decanato de Gestão de Pessoas (DGP)**, pelo e-mail: **[dgp.pgd@unb.br](mailto:dgp.pgd%40unb.br?subject=)**.